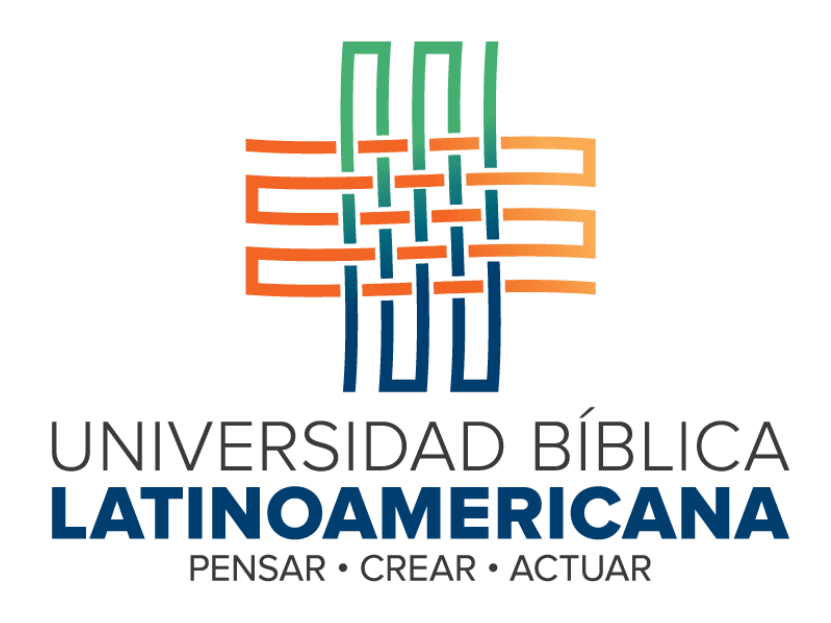

**Manual de Uso de la Plataforma Virtual**

**MOODLE para Estudiantes**

# **MÓDULO 15: CHAT**

**© 2015**

#### **Manual de Uso de la Plataforma Virtual MOODLE para Estudiantes**

#### **MÓDULO 15: CHAT**

© Universidad Bíblica Latinoamericana San José, Costa Rica Teléfono: (506) 2283-8848 Sitio web institucional: [www.ubila.net](http://www.ubila.net/) Campus virtual: campus.ubl.ac.cr Correo electrónico: [registro@ubila.net](mailto:registro@ubila.net) Apartado postal: 901-1000, San José

Autor de este manual: **Edgar Salgado García** Dirección del autor: [esalgado@educationalresearch.cr](mailto:esalgado@educationalresearch.cr) Se prohíbe la reproducción parcial o total sin la autorización escrita de los editores. Reservados todos los derechos. Esta obra está protegida internacionalmente por la Ley de Derechos de Autor. Versión 1.0. Mayo de 2015.

A diferencia de otras actividades, como los foros, glosarios y talleres, el "chat" se lleva a cabo en tiempo real. Es decir, todas las personas que en él participan deben conectarse en simultáneo. El "chat" es útil como espacio para aclarar dudas o discutir temas específicos. Puede utilizarse de forma regular o solamente en momentos específicos.

#### **Participación en un "chat"**

Para ingresar a un "chat", ubique el ícono que caracteriza a este tipo de actividad, en alguna de las sesiones del curso (ver Figura 1). Haga clic en el nombre del "chat" para acceder.

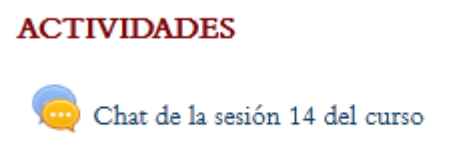

**Figura 1.** Acceso a un chat desde una de las sesiones del curso.

Otra forma de acceder a un "chat" consiste en utilizar el menú "This course", situado en la barra superior del curso (ver Figura 2).

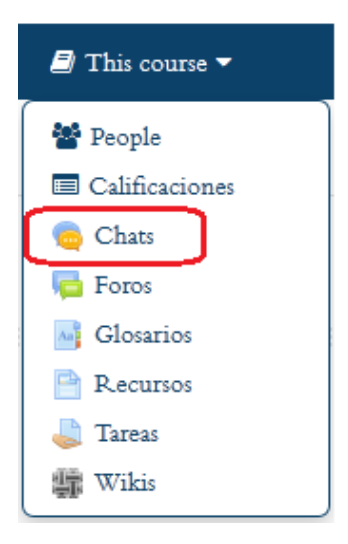

**Figura 2.** Acceso a los "chats" del curso por medio del menú "This course", en la barra superior.

Al hacer clic en el enlace resaltado en color rojo en la figura, verá la lista de todos los "chats" que hay en el curso, con la indicación de la sesión a la que pertenecen. Desde esa lista, podrá ingresar a cada "chat" haciendo clic en su respectivo nombre.

Una vez que ingrese, usted verá la pantalla que se muestra en la Figura 3. Aquí aparecen las instrucciones para participar en el "chat", además de los enlaces para entrar propiamente a la "sala de chat".

### Chat de la sesión 14 del curso

#### **SALUDOS**

Les invitamos a participar del chat eligiendo uno de los horarios.

Con base en la lectura de Tamayo, participe en el CHAT donde se va a dialogar sobre los nuevos paradigmas teológicos y el horizonte utópico. Recuerde que se debe participar con su contribución en el salón virtual para chat en cualquier de los horarios propuestos:

Horario 1: quinto día de la sesión 2:00 pm

Horario 2: quinto día de la sesión 10:00 pm

Horario 3: sexto día de la sesión 8:00 pm

## Entrar a la sala Usar interfaz más accesible

**Figura 3.** Pantalla principal de un "chat".

Como podrá observar en la figura anterior, en el recuadro rojo, hay dos opciones: "Entrar a la sala" y "Usar interfaz más accesible". Ambas permiten ingresar a la "sala" del "chat", que es donde tiene lugar el intercambio de mensajes. Lo único en que difieren es en la apariencia de la sala.

#### **La "sala" del "chat"**

La "sala" es la ventana en la que se escriben y envían los mensajes, y en los que se van agregando los mensajes de las otras personas. En otras palabras, es donde tiene lugar la interacción, en tiempo real, con los mensajes de todas las personas que participan en la conversación.

En la ventana regular del "chat", aparece, en el panel a la izquierda, el espacio en el que se irán agregando los mensajes conforme vayan ingresando (ver Figura 4). En cada mensaje, en su encabezado verá el nombre de la persona que lo envía y la hora exacta en que lo hizo. A la derecha, podrá ver su nombre y fotografía.

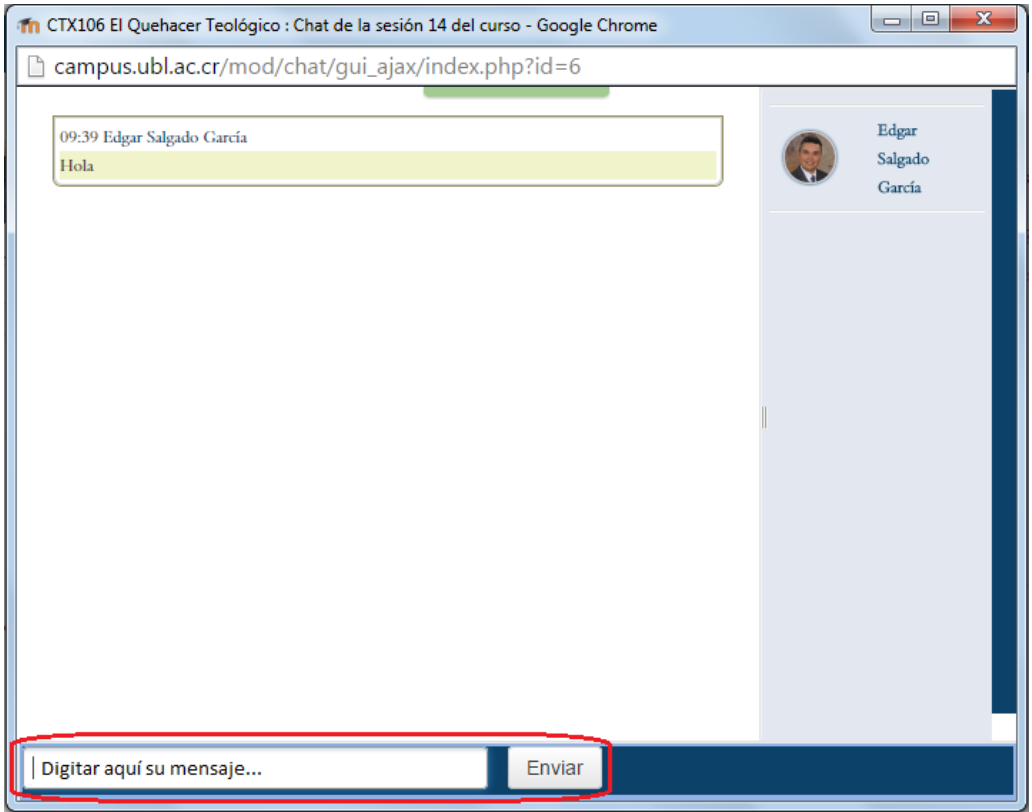

**Figura 4.** "Sala" del "chat" en su versión regular.

En la parte inferior de la ventana, se encuentra el campo de texto en el cual podrá digitar sus mensajes. Para enviarlos, haga clic en el botón "Enviar", que se sitúa a mano derecha del campo de texto.

Por su parte, la interfaz denominada "más accesible", tiene algunas características distintivas (ver Figura 5). En este formato de sala, los mensajes entrantes se ubican en la parte inferior. Igualmente, podrá ver el nombre de la persona que lo envía, el texto del mensaje, así como la hora. En el área destacada en rojo es donde usted digita sus mensajes, y los envía haciendo clic en el botón correspondiente debajo del campo de texto.

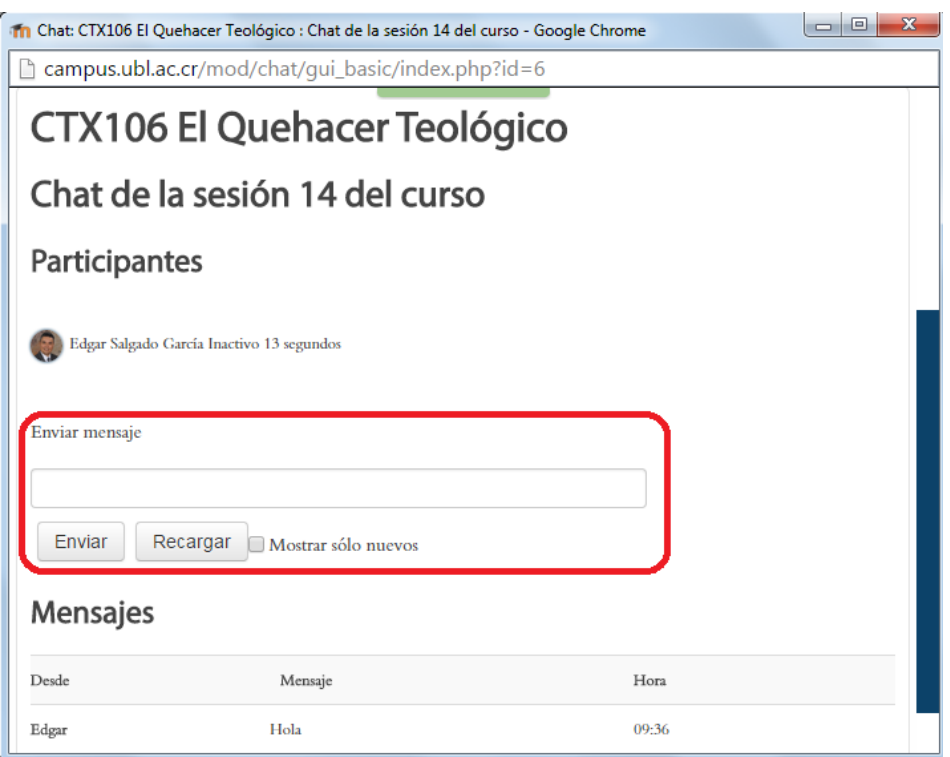

**Figura 5.** "Sala" del "chat" en su versión "más accesible".

#### **Sesiones grabadas del "chat"**

Cada vez que se realiza una conversación en un "chat", la sesión queda grabada en la plataforma. En dicha grabación se incluyen todos los mensajes, identificando a la persona que los envió, la fecha y la hora. Estas sesiones se pueden recuperar desde la pantalla principal que aparece cuando usted ingresa al "chat".

En la Figura 6, note que en la parte inferior (recuadro en rojo) aparece el enlace "Ver las sesiones anteriores". Esto es así porque ya hay sesiones de "chat" grabadas. En una figura anterior no se mostraba este vínculo porque todavía no había tenido lugar ninguna conversación.

### Chat de la sesión 14 del curso

#### **SALUDOS**

Les invitamos a participar del chat eligiendo uno de los horarios.

Con base en la lectura de Tamayo, participe en el CHAT donde se va a dialogar sobre los nuevos paradigmas teológicos y el horizonte utópico. Recuerde que se debe participar con su contribución en el salón virtual para chat en cualquier de los horarios propuestos: Horario 1: quinto día de la sesión 2:00 pm Horario 2: quinto día de la sesión 10:00 pm Horario 3: sexto día de la sesión 8:00 pm Entrar a la cala

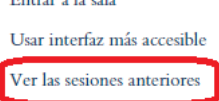

**Figura 6.** Enlace para ver las sesiones grabadas del "chat".

Después de hacer clic en "Ver las sesiones anteriores", observará el resultado de la recuperación de las grabaciones (ver Figura 7). En el ejemplo, no hay "sesiones completas", pero sí es posible generar el listado de todas las sesiones.

# Chat de la sesión 14 del curso: Sesiones

No se han encontrado sesiones completas Listar todas las sesiones.

**Figura 7.** Registro de las sesiones grabadas del "chat".

Al hacer clic en "Listar todas las sesiones", usted verá la lista de las sesiones guardadas, con enlaces para borrarlas o verlas (ver Figura 8).

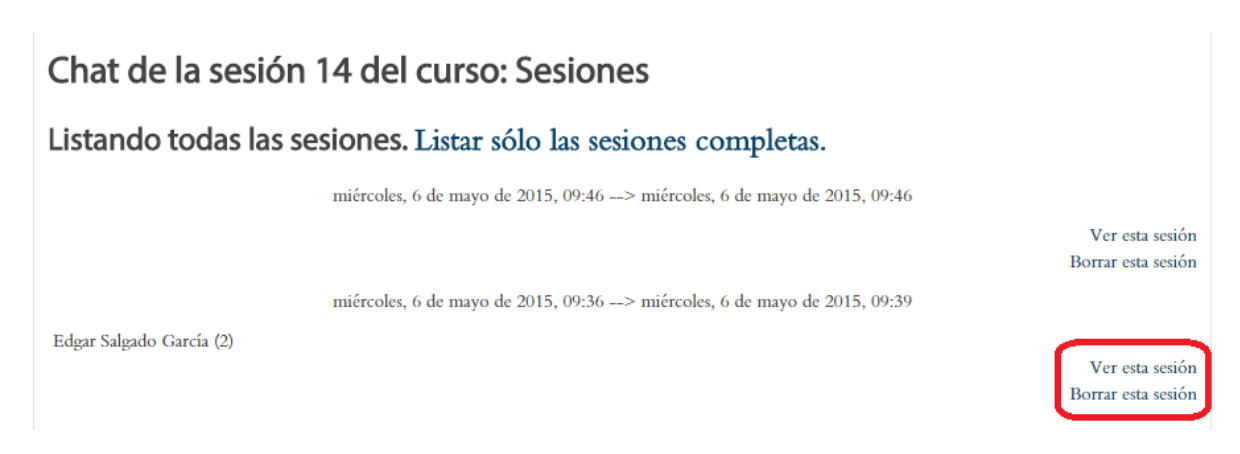

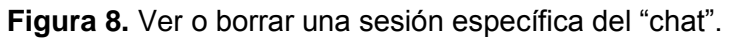

Si hace clic en la opción "Borrar esta sesión", aparecerá una ventana de confirmación, para indicarle a la plataforma si realmente desea eliminar la conversación. Si así lo hace, no podrá recuperarla en el futuro. Si elige la opción "Ver esta sesión", aparecerán los registros, tal como se aprecia en la Figura 9.

# Chat de la sesión 14 del curso

miércoles, 6 de mayo de 2015, 09:36 --> miércoles, 6 de mayo de 2015, 09:39

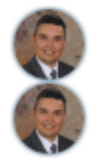

09:36 Edgar: Hola

09:39 Edgar: Hola

Continuar

**Figura 9.** Ver el registro de una sesión de "chat".